# Lernprogramm "Geokodierung"

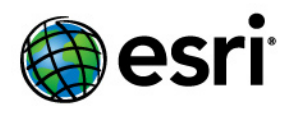

Copyright © 1995-2012 Esri All rights reserved.

## Table of Contents

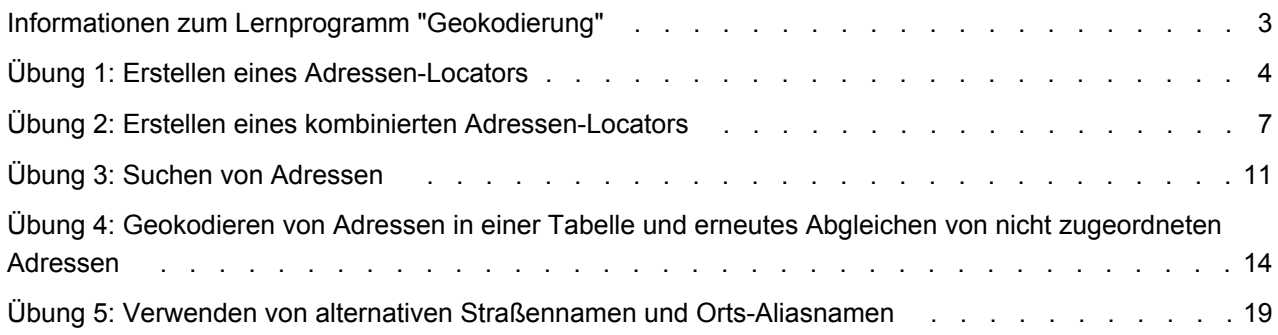

## <span id="page-2-0"></span>Informationen zum Lernprogramm "Geokodierung"

Im Lernprogramm "Geokodierung" von ArcGIS werden Beispieldaten und schrittweise Anweisungen zur Verwendung der Geocodierungsfunktionen für den Adressabgleich bereitgestellt. Dieses Lernprogramm bietet eine Einführung in die Geokodierung mit ArcGIS Desktop. Sie lernen die grundlegenden Techniken zum Erstellen von Adressen-Locators und der Geokodierung mit ArcGIS kennen.

Einige Verfahren in diesem Lernprogramm erfordern, dass Sie mit der Verwendung von ArcCatalog und ArcMap vertraut sind. Sie sollten beispielsweise wissen, wie Daten an eine neue Position kopiert und einer Karte Daten hinzugefügt werden können. Außerdem sollten Sie über grundlegende Kenntnisse im Hinblick auf eine Geodatabase und die Objekte verfügen, die diese enthalten kann. Wenn Sie noch nicht mit GIS vertraut sind oder Ihre Kenntnisse auffrischen möchten, können Sie den Abschnitt Was ist ArcMap? und den Abschnitt Was ist ArcCatalog? lesen. Sie können auch in anderen verwandten Themen im ArcGIS-Hilfesystem nachlesen, um sich mit den grundlegenden Konzepten vertraut zu machen.

#### **Lernprogramm – Daten**

Erfragen Sie den richtigen Pfad zu den Lernprogrammdaten beim Systemadministrator, wenn diese nicht, wie im Lernprogramm angegeben, im Standardinstallationspfad ("C:\ArcGIS\ArcTutor\Geocoding") installiert sind. Bevor Sie die Übungen starten, wird empfohlen, eine Kopie der Daten zu erstellen, die in diesem Lernprogramm verwendet werden, damit die ursprünglichen Lernprogrammdaten unverändert bleiben. Kopieren Sie den Ordner "Atlanta.gdb" im Ordner "ArcTutor\Geocoding" an eine neue Position auf dem Computer, z. B. auf dem Laufwerk C. Der Ordner "Atlanta.gdb" enthält eine File-Geodatabase mit dem Namen "Atlanta". Stellen Sie sicher, dass die Geodatabase nicht schreibgeschützt ist.

#### **In diesem Lernprogramm**

- [Übung 1: Erstellen eines Adressen-Locators](#page-3-0)
- [Übung 2: Erstellen eines kombinierten Adressen-Locators](#page-6-0)
- [Übung 3: Suchen von Adressen](#page-10-0)
- [Übung 4: Geokodieren von Adressen in einer Tabelle und erneutes Abgleichen von nicht](#page-13-0) [zugeordneten Adressen](#page-13-0)
- [Übung 5: Verwenden von alternativen Straßennamen und Orts-Aliasnamen](#page-18-0)

## <span id="page-3-0"></span>Übung 1: Erstellen eines Adressen-Locators

In diesem Lernprogramm erfahren Sie, wie ein neuer Adressen-Locator erstellt wird.

Adressen-Locators ermöglicht Ihnen die Konvertierung von

Textbeschreibungen einer Position in geographische Features. Adressen-Locators werden in einem Workspace Ihrer Wahl gespeichert und verwaltet. Bei dem Workspace kann es sich um einen Dateiordner, eine File- oder Personal-Geodatabase oder um eine ArcSDE-Geodatabase

**Komplexität: Einsteiger Erforderliche Daten:** ArcGIS Tutorial Data Setup **Datenpfad:** c:\ArcGIS\ArcTutor\Geocoding **Ziel:** So erstellen Sie einen Adressen-Locator

handeln. Zunächst erstellen Sie einen Adressen-Locator, der auf Ihrer der Kopie der File-Geodatabase "Atlanta" basiert.

Schritte:

- 1. Klicken Sie zum Starten von ArcCatalog auf **Start** > **Alle Programme** > **ArcGIS** > **ArcCatalog 10**.
- 2. Navigieren Sie zur File-Geodatabase "Atlanta".
- 3. Klicken Sie mit der rechten Maustaste in den leeren Bereich der Registerkarte **Inhalt**, und klicken Sie anschließend auf **Neu** > **Adressen-Locator**.

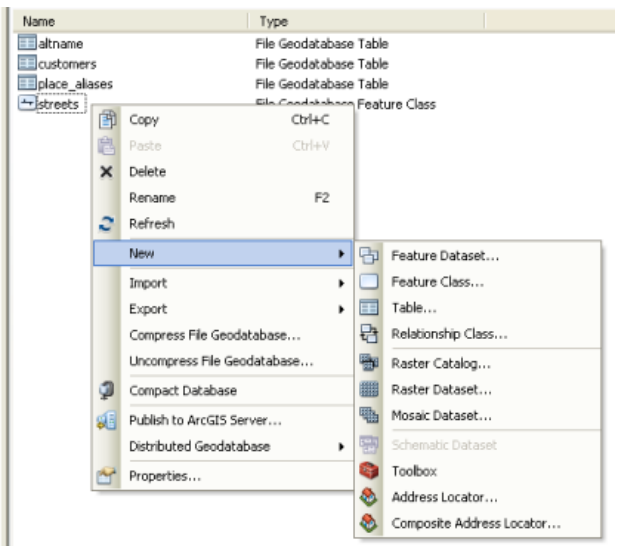

Das Dialogfeld *Adressen-Locator erstellen* wird angezeigt.

4. Klicken Sie auf die Schaltfläche **Durchsuchen** neben dem Textfeld **Adressen-Locator-Style**, um das Dialogfeld *Style für Adressen-Locator wählen* zu öffnen.

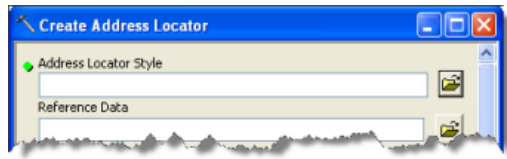

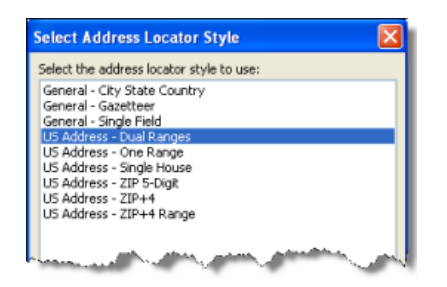

Wählen Sie den Adressen-Style **US Address – Dual Ranges** aus, und klicken Sie auf **OK**.

5. Klicken Sie auf die Schaltfläche **Durchsuchen** neben dem Textfeld **Referenzdaten**.

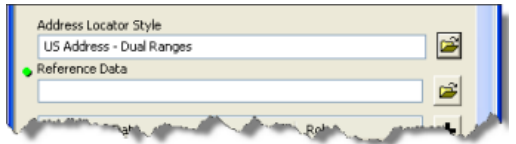

Das Dialogfeld*Referenzdaten* wird angezeigt.

6. Navigieren Sie zur File-Geodatabase "Atlanta", wählen Sie die Feature-Class **Streets** aus, klicken Sie auf **Hinzufügen**.

Sie können auch die Feature-Class **Streets** aus dem Workspace per Drag & Drop in das Textfeld **Referenzdaten** im Dialogfeld ziehen.

7. Klicken Sie im Dialogfeld *Adressen-Locator erstellen* unter der Spaltenüberschrift **Funktion** auf den Pfeil und dann auf **Primärtabelle**.

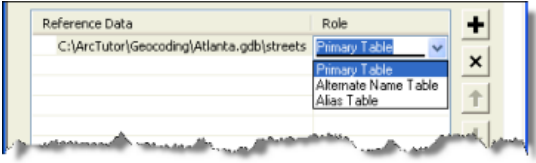

8. Der Abschnitt **Feldzuordnung** sollte automatisch ausgefüllt werden. Andernfalls wählen Sie das entsprechende Feld in den Referenzdaten für die einzelnen Adressen-Locator-Felder aus. Felder mit einem Sternchen (\*) neben dem Namen sind für den Adressen-Locator-Style erforderlich. Diese Felder müssen gültigen Feldern in den Referenzdaten zugeordnet werden. Felder, die nicht erforderlich sind und nicht benötigt werden, können den Wert "<None>" beibehalten.

Anschließend legen Sie den Ausgabepfad für den Locator fest.

9. Klicken Sie auf die Schaltfläche **Durchsuchen** neben dem Textfeld **Ausgabe-Adressen-Locator**.

Das Dialogfeld *Ausgabe-Adressen-Locator* wird angezeigt.

10. Navigieren Sie zum Geodatabase-Ordner "Atlanta", geben Sie im Textfeld **Name** den Namen Atlanta ein, und klicken Sie auf **Speichern**. Der Ausgabepfad wird im Dialogfeld *Adressen-Locator erstellen* angezeigt.

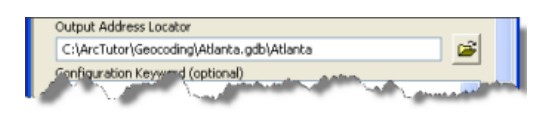

11. Klicken Sie auf **OK**, um mit dem Erstellen des Adressen-Locators zu beginnen. Nachdem der neue Adressen-Locator erstellt wurde, wird er in der File-Geodatabase "Atlanta" angezeigt.

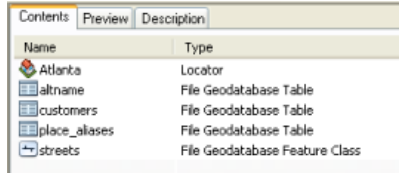

### <span id="page-6-0"></span>Übung 2: Erstellen eines kombinierten Adressen-Locators

In diesem Lernprogramm erfahren Sie, wie ein neuer kombinierter Adressen-Locator erstellt wird.

Ein kombinierter Adressen-Locator besteht aus mindestens zwei einzelnen Adressen-Locators, die das Abgleichen von Adressen mit mehreren Adressen-Locators und das Suchen der besten Übereinstimmungen ermöglichen. Ein kombinierter Adressen-Locator darf beispielsweise einen Straßen-Adressen-Locator und einen Postleitzahlen**Komplexität: Einsteiger Erforderliche Daten:** ArcGIS Tutorial Data Setup **Datenpfad:** c:\ArcGIS\ArcTutor\Geocoding **Ziel:** So erstellen Sie einen kombinierten Adressen-Locator

Locator enthalten. Wenn eine Adresse nicht mit dem Straßenadressen-Locator übereinstimmt, wird sie mit dem Postleitzahlen-Locator verglichen.

Kombinierte Adressen-Locators werden analog zu Adressen-Locators in einem Workspace Ihrer Wahl gespeichert und verwaltet. Bei dem Workspace kann es sich um einen Dateiordner, eine File- oder Personal-Geodatabase oder um eine SDE-Geodatabase handeln. Bevor Sie einen kombinierten Adressen-Locator erstellen, müssen Sie die Adressen-Locators suchen oder erstellen, die im kombinierten Adressen-Locator verwendet werden sollen.

In diesem Lernprogramm wird der Adressen-Locator "Atlanta" verwendet, den Sie in Übung 1 erstellt haben; außerdem wird der Adressen-Locator "Postal\_US" aus den StreetMap-Daten auf der DVD "ESRI Data & Maps" verwendet. Die StreetMap-Daten und die Adressen-Locators sind im Ordner "\dm\_stmap\_dvd\streetmap\_na\data" zu finden.

- 1. Klicken Sie zum Starten von ArcCatalog auf **Start** > **Alle Programme** > **ArcGIS** > **ArcCatalog 10**.
- 2. Navigieren Sie zur File-Geodatabase "Atlanta".
- 3. Klicken Sie mit der rechten Maustaste in den leeren Bereich der Registerkarte **Inhalt**, und klicken Sie auf **Neu** > **Kombinierter Adressen-Locator**.

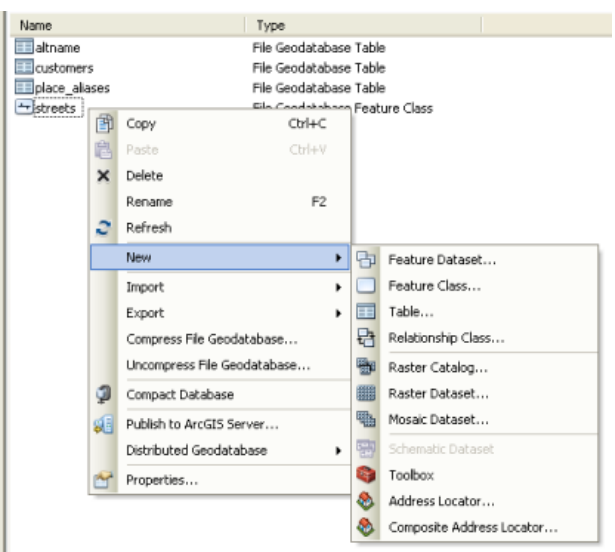

Das Dialogfeld *Kombinierten Adressen-Locator erstellen* wird angezeigt.

4. Klicken Sie auf die Schaltfläche **Durchsuchen** neben dem Textfeld **Adressen-Locators**.

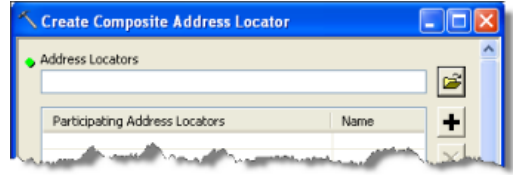

Das Dialogfeld *Adressen-Locators* wird angezeigt.

- 5. Navigieren Sie zur File-Geodatabase "Atlanta", wählen Sie den Adressen-Locator "Atlanta" aus, und klicken Sie auf **Hinzufügen**.
	- **Tipp:** Anstatt das Dialogfeld *Adressen-Locators* zu verwenden, können Sie Locators auch per Drag & Drop direkt aus dem *Kataloginhaltsverzeichnis* in den Abschnitt **Beteiligter Adressen-Locator** des Dialogfelds *Kombinierten Adressen-Locator erstellen* verschieben.
- 6. Wiederholen Sie Schritt 4. Navigieren Sie zum Datenordner "StreetMap", wählen Sie den Adressen-Locator "Postal\_US" aus, und klicken Sie auf **Hinzufügen**.

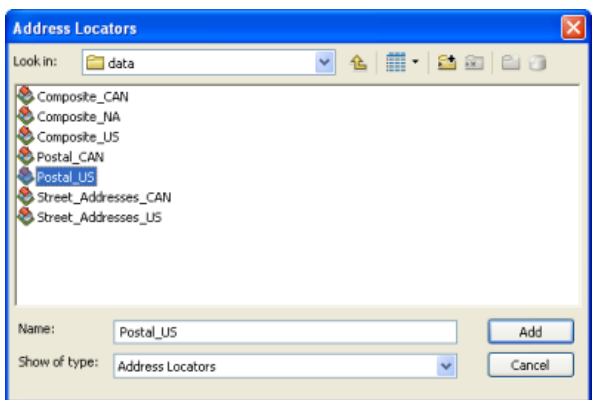

Die beiden Adressen-Locators werden jetzt im Abschnitt **Beteiligter Adressen-Locator** angezeigt. In der Spalte **Name** wird jedem Locator automatisch ein Name zugewiesen, auf den der kombinierte Adressen-Locator verweist. Die Feldzuordnung für alle beteiligten Adressen-Locators wird ebenfalls automatisch erstellt. Die Felder werden zu den Eingabefeldern für den kombinierten Adressen-Locator.

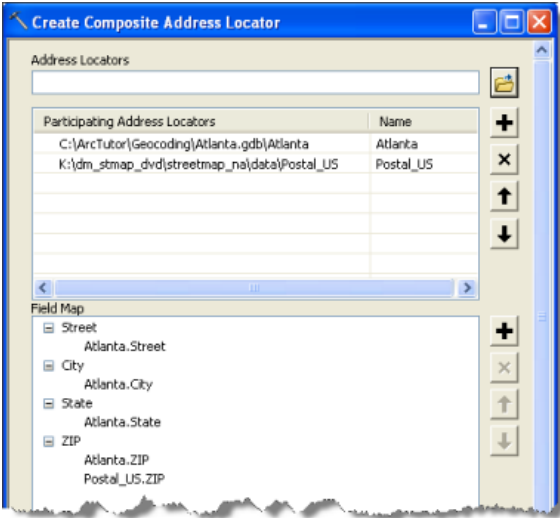

Das Ändern des Abschnitts **Selektionskriterien** ist optional.

- 7. Führen Sie die folgenden Schritte aus, um sicherzustellen, dass der kombinierte Ausgabe-Locator in der Geodatabase "Atlanta" gespeichert wird.
	- a. Klicken Sie auf die Schaltfläche **Durchsuchen** neben dem Textfeld **Kombinierter Ausgabe-Adressen-Locator**.

Das Dialogfeld *Kombinierter Ausgabe-Adressen-Locator* wird angezeigt.

- b. Navigieren Sie zum Ordner mit der Geodatabase "Atlanta", und klicken Sie auf die Geodatabase, um sie auszuwählen.
- c. Geben Sie im Textfeld **Name** den Namen Atlanta\_Composite ein.
- d. Klicken Sie auf **Speichern**, um die Änderungen zu übernehmen und das Dialogfeld zu schließen.

Der Ausgabepfad wird im Textfeld **Kombinierter Ausgabe-Adressen-Locator** angezeigt.

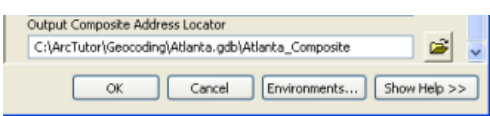

8. Klicken Sie auf **OK**, um mit dem Erstellen des kombinierten Adressen-Locators zu beginnen. Nachdem der neue kombinierte Adressen-Locator erstellt wurde, wird er in der File-Geodatabase "Atlanta" angezeigt.

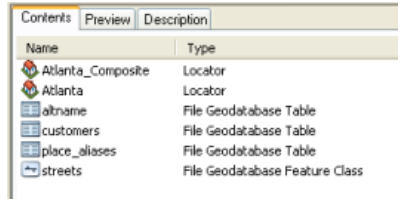

## <span id="page-10-0"></span>Übung 3: Suchen von Adressen

In diesem Lernprogramm erfahren Sie, wie Sie eine Adresse mit der Werkzeugleiste *Geokodierung* und im Dialogfeld *Suchen* in ArcMap suchen können.

**Suchen einer Adresse mit der Werkzeugleiste "Geokodierung"**

**Komplexität:** Einsteiger

**Erforderliche Daten:** ArcGIS Tutorial Data Setup

**Datenpfad:** c:\ArcGIS\ArcTutor\Geocoding

**Ziel:** So suchen Sie Adressen mit der Werkzeugleiste "Geokodierung" und dem Werkzeug "Suchen"

Schritte:

- 1. Klicken Sie zum Starten von ArcMap auf **Start** > **Alle Programme** > **ArcGIS** > **ArcMap 10**.
- 2. Wenn die Werkzeugleiste *Geokodierung* nicht angezeigt wird, klicken Sie auf **Anpassen** > **Werkzeugleisten** > **Geokodierung**, um sie hinzuzufügen.

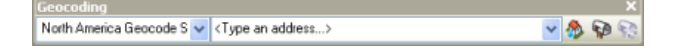

Eine Liste von Standard-Locators, einschließlich Geokodierungs-Services von ArcGIS Online und einem MGRS-Locator (Military Grid Reference System), wurde ArcMap hinzugefügt. Mithilfe dieser Locators können Sie nach Adressen oder Positionen suchen.

- 3. Klicken auf die Schaltfläche **Fenster "Katalog"** über die Werkzeugleiste Standard, um das Fenster "Katalog".
- 4. Navigieren Sie zum Datenordner mit dem Lernprogramm "Geokodierung", und ziehen Sie die Streets-Feature-Class per Drag & Drop auf die Kartenanzeige.

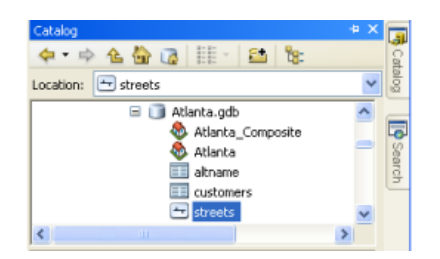

5. Klicken Sie auf der linken Seite der Werkzeugleiste **Geokodierung** auf den Dropdown-Pfeil **Adressen-Locators verwalten** und dann auf **<Adressen-Locators verwalten>**.

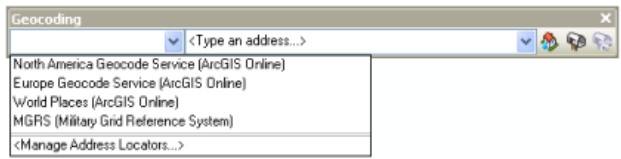

Das Dialogfeld *Adressen-Locator-Manager* wird angezeigt.

- 6. Klicken Sie im Dialogfeld *Adressen-Locator-Manager* auf die Schaltfläche **Hinzufügen**, um das Dialogfeld *Adressen-Locator hinzufügen* zu öffnen.
- 7. Navigieren Sie zur File-Geodatabase "Atlanta", und doppelklicken Sie auf den Adressen-Locator "Atlanta".

Das Dialogfeld *Adressen-Locator-Manager* wird geschlossen, und der Locator "Atlanta " wird der Liste im Dialogfeld *Adressen- Locator-Manager* hinzugefügt.

- **Tipp:** Anstatt den *Adressen-Locator-Manager* zum Hinzufügen eines Locators in ArcMap zu verwenden, können Sie Locators auch per Drag & Drop aus dem Fenster **Katalog** in den Kartenbereich oder das **Inhaltsverzeichnis verschieben**.
- 8. Klicken Sie auf das Textfeld **<Adresse eingeben...>**, geben Sie 150 Linden Ave NE ein, drücken Sie dann EINGABETASTE.

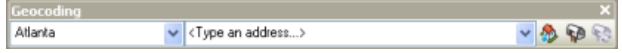

Eine QuickInfo mit der vollständige Adresse, die vom Locator zurückgegeben wurde, wird angezeigt, und die Punktposition auf der Karte blinkt.

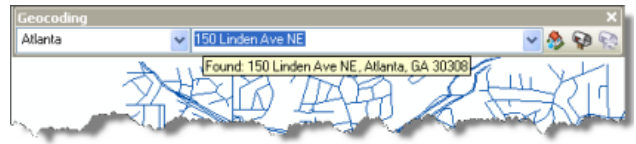

9. Klicken Sie mit der rechten Maustaste auf die Adresse in der Werkzeugleiste *Geokodierung*, und klicken Sie auf **Beschrifteten Punkt hinzufügen**, um der Karte den grafischen Punkt und seine Beschriftung hinzuzufügen.

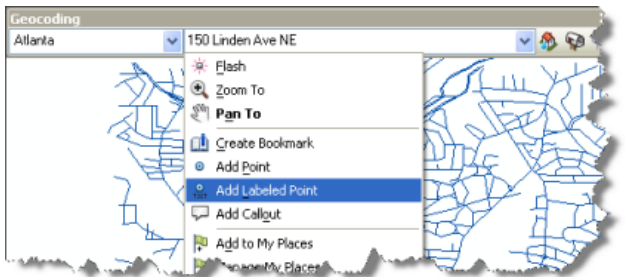

10. Geben Sie im Textfeld **Adresseingabe** die Adresse 100 feet NW from 150 Linden Ave NE ein, und drücken Sie EINGABETASTE. Klicken Sie anschließend mit der rechten Maustaste auf die Adresse, und fügen Sie sie der Karte als beschrifteten Punkt hinzu.

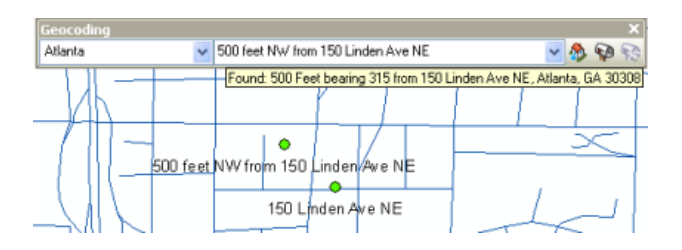

Adressen-Locators, die in der aktuellen Version von ArcGIS erstellt wurden, unterstützen die Suche nach Adressen mit räumlichem Versatz. Der räumliche Versatz kann in der Form 100 feet NW from [Adresse] oder durch eine andere Entfernung, lineare Einheit oder Richtung von der Adresse angegeben werden. Anstatt eine Richtung anzugeben, können Sie auch eine Gradangabe für die Peilung verwenden, z. B. 200 yards bearing 70 from [Adresse].

Wählen Sie in der Werkzeugleiste *Geokodierung* einen Standard-Locator aus, und suchen Sie nach bekannten Adressen.

**Suchen einer Adresse im Dialogfeld "Suchen"**

#### Schritte:

- 1. Klicken Sie auf die Schaltfläche **Suchen** auf der Werkzeugleiste *Werkzeuge*.
- 2. Klicken Sie im angezeigten Dialogfeld *Suchen* auf die Registerkarte **Orte**.
- 3. Klicken Sie auf die Dropdown-Liste **Locator wählen** und dann auf "Atlanta".
- 4. Geben Sie die Adresse 300 Peachtree St NE 30303 im Textfeld **Vollständige Adresse** ein, und drücken Sie die EINGABETASTE, oder klicken Sie auf **Suchen**, um nach Kandidaten zu suchen.

Gefundene Kandidaten werden nach Punktzahl angeordnet am unteren Rand des Dialogfelds angezeigt. Wenn Sie das Kontrollkästchen **Alle Kandidaten anzeigen** aktivieren, werden weitere Kandidaten angezeigt.

5. Klicken Sie mit der rechten Maustaste auf den ersten Kandidaten in der Liste, und wählen Sie im Kontextmenü **Punkt hinzufügen** aus.

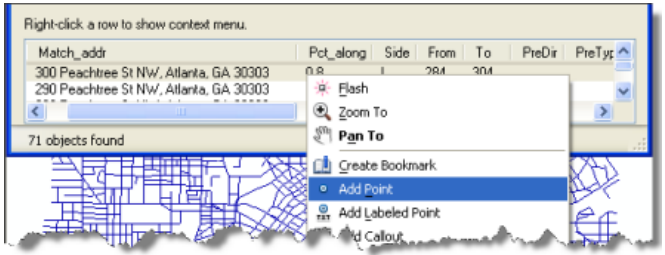

Ein Grafikpunkt, der die Position der Adresse darstellt, wird auf der Karte angezeigt.

Sie können auch einen Standard-Locator aus der Dropdown-Liste **Locator auswählen** auswählen und nach bekannten Adressen suchen.

6. Klicken Sie auf **Abbrechen**, um das Dialogfeld *Suchen* zu schließen.

### <span id="page-13-0"></span>Übung 4: Geokodieren von Adressen in einer Tabelle und erneutes Abgleichen von nicht zugeordneten Adressen

#### **Geokodieren von Adressen in einer Tabelle**

Wenn Sie über eine Tabelle mit Adresseninformationen verfügen, können Sie alle Adressen auf einmal geokodieren. In dieser Übung beginnen Sie mit einer Tabelle, die die Adressen von Kunden enthält, und geokodieren die gesamte Tabelle, um anzuzeigen, wo sich die Kunden befinden.

**Komplexität: Einsteiger** 

**Erforderliche Daten:** ArcGIS Tutorial Data Setup **Datenpfad:**

c:\ArcGIS\ArcTutor\Geocoding **Ziel:**

So geokodieren Sie eine Tabelle mit Adressen und gleichen die geokodierte Feature-Class erneut ab

- 1. Öffnen Sie ein neues Kartendokument in ArcMap. Sie müssen die im vorherigen Task erstellte Karte nicht speichern.
- 2. Fügen Sie der Karte die Streets-Feature-Class und die Kundentabelle aus Ihrer Kopie der Geodatabase "Atlanta" hinzu.
- 3. Klicken Sie im **Inhaltsverzeichnis** in der Ansicht **Nach Quelle auflisten** mit der rechten Maustaste auf die Kundentabelle, und klicken Sie im Kontextmenü auf **Adressen geokodieren**.
- 4. Klicken Sie im Dialogfeld *Adressen-Locator wählen* auf **Hinzufügen**. Das Dialogfeld *Adressen-Locator hinzufügen* wird geöffnet.
- 5. Navigieren Sie zur File-Geodatabase "Atlanta", und klicken Sie auf den Adressen-Locator "Atlanta" und dann auf **Hinzufügen**. Klicken Sie auf **OK**.
- 6. Klicken Sie auf **OK**. Das Dialogfeld *Adressen geokodieren: Atlanta* wird angezeigt.
- 7. Klicken Sie im Abschnitt **Ausgabe** auf die Schaltfläche **Durchsuchen** , um die Ausgabe-Feature-Class festzulegen.

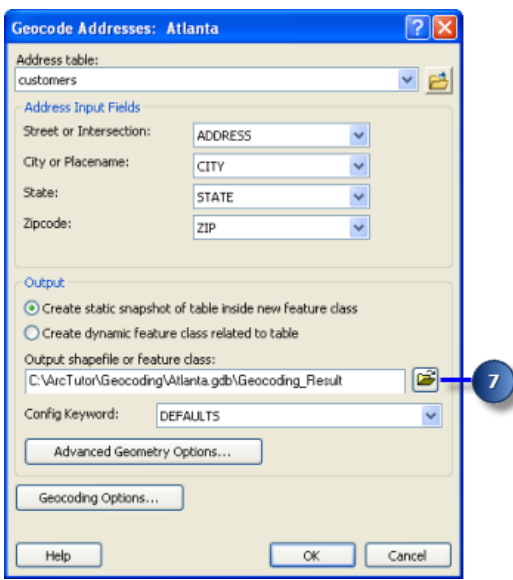

Das Dialogfeld*Daten werden gespeichert* wird angezeigt.

- 8. Klicken Sie auf den Dropdown-Pfeil **Speichern als**, und wählen Sie **File- und Personal-Geodatabase-Feature-Classes** aus.
- 9. Navigieren Sie zu Ihrer Kopie der Geodatabase "Atlanta", und doppelklicken Sie auf die Geodatabase. Geben Sie im Textfeld **Name** den Namen Atlanta\_Results ein.
- 10. Klicken Sie auf **Speichern**.

Eine neue Point-Feature-Class mit dem Namen Atlanta\_Results wird in der Geodatabase "Atlanta" erstellt. Die Punkt-Features, die durch die Geokodierung generiert wurden, werden in der Feature-Class gespeichert.

11. Klicken Sie auf **OK**, um mit der Geokodierung zu beginnen. Das Dialogfeld *Adressen werden geokodiert* mit einer entsprechenden Statistik und einer Fortschrittsleiste für den Abgleichprozess wird angezeigt.

Wenn der Geokodierungsprozess abgeschlossen ist, wird im Dialogfeld *Adressen werden geokodiert* die abschließende Statistik der Adressen angezeigt, die abgeglichen oder nicht abgeglichen wurden. In diesem Lernprogramm können drei Adressen nicht zugeordnet werden, und bei einer Adresse sind zwei Ergebnisse gleichwertig. Die Adressen, die nicht zugeordnet werden konnten, werden im weiteren Verlauf dieses Lernprogramms erneut abgeglichen.

12. Klicken Sie auf **Schließen**, um das Dialogfeld *Adressen werden geokodiert* zu schließen. Der Layer **Geokodierungs-Ergebnis** wird der Karte hinzugefügt. Er zeigt die Punkte an, die der Feature-Class "Atlanta\_Results" hinzugefügt wurden.

#### **Erneutes Abgleichen von Adressen**

#### Schritte:

1. Wählen Sie den Layer "Geokodierungs-Ergebnis: Atlanta\_Results" im **Inhaltsverzeichnis** aus, und klicken Sie auf die Schaltfläche Adressen überprüfen/abgleichen **auf der** Werkzeugleiste **Geokodierung**.

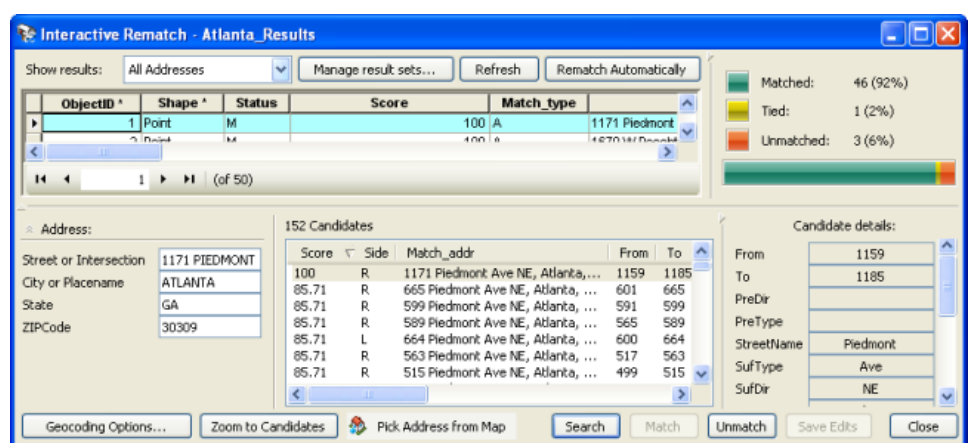

Das Dialogfeld *Interaktiver Neuabgleich* wird geöffnet.

- 2. Im Dialogfeld *Interaktiver Neuabgleich* können alle Datensätze in der geokodierten Feature-Class oben angezeigt werden. In dieser Übung konnten drei Adressen nicht zugeordnet werden. Um einen Neuabgleich dieser Adressdatensätze durchzuführen, klicken Sie auf den Dropdown-Pfeil **Ergebnisse anzeigen** und dann auf **Adressen ohne Übereinstimmung**. Das Ergebnis enthält drei Datensätze, von denen der erste automatisch ausgewählt wurde. Adressen können manchmal nicht zugeordnet werden, weil eine perfekte Übereinstimmung gesucht, Elemente mit großer Ähnlichkeit jedoch ignoriert werden. Diese Kandidaten sind im Abschnitt **Kandidaten** des Dialogfelds aufgeführt.
- 3. Ordnen Sie das Fenster *ArcMap* und das Dialogfeld *Interaktiver Neuabgleich* so an, dass Sie die Karte sehen können.

In der Nähe des Kartenmittelpunkts sehen Sie einige Punkte, die hervorgehoben wurden: einer in gelb, die anderen in cyan. Dabei handelt es sich um die Positionen der Kandidaten im unteren Fenster des Dialogfelds *Interaktiver Neuabgleich*. Der ausgewählte Kandidat wird auf der Karte in gelb hervorgehoben.

- 4. Klicken Sie auf die Schaltfläche **Vergrößern** auf der Werkzeugleiste *Werkzeuge*, und ziehen Sie die Maus über den Bereich der Kandidaten, um diese in der Ansicht zu vergrößern.
- 5. Klicken Sie auf den vierten Kandidat in der Kandidatenliste. Die Position des gelb hervorgehobenen Kandidaten auf der Karte ändert sich.
- 6. Klicken Sie unten im Dialogfeld auf die Schaltfläche **Abgleichen**. Die ausgewählte Adresse ist jetzt dem vierten Kandidaten in der Liste unten zugeordnet, und das Feld **Status** wurde von "U" in "M" geändert.

Die Liste der nicht zugeordneten Adressen wird aktualisiert.

#### **Erneutes Abgleichen von Adressen durch Auswählen einer Punktposition auf der Karte**

- 1. Der Ergebnissatz enthält zwei Adressen, die nicht zugeordnet wurden.
- 2. Ordnen Sie das Fenster *ArcMap* und das Dialogfeld *Interaktiver Neuabgleich* so an, dass Sie die Karte sehen können.

3. Klicken auf das Werkzeug **Vergrößern** , und ziehen Sie die Maus über einen Bereich der Karte.

Anschließend ordnen Sie mit dem Werkzeug **Adresse aus Karte wählen** eine nicht zugeordnete Adresse zu. Mit diesem Werkzeug können Sie eine Adresse abgleichen oder erneut abgleichen, wenn Sie die entsprechende Position auf der Karte kennen.

4. Klicken Sie auf die Schaltfläche Adresse aus Karte wählen **in Prick Address from Map** im Dialogfeld *Interaktiver Neuabgleich*. Wenn Sie jetzt mit der Maus auf die Karte zeigen, wird ein Kreuz mit einem blauen Punkt in der

Mitte angezeigt.

- 5. Klicken Sie an einem Straßenabschnitt auf die linke Maustaste, und halten Sie die Maustaste gedrückt, um die nächstgelegene geeignete Adresse in einem QuickInfo-Feld anzuzeigen.
- 6. Platzieren Sie den Mauszeiger an der Position, die der Adresse zugeordnet werden soll.
- 7. Klicken Sie mit der rechten Maustaste auf die Position, und klicken Sie im Kontextmenü auf **Adresse auswählen**.

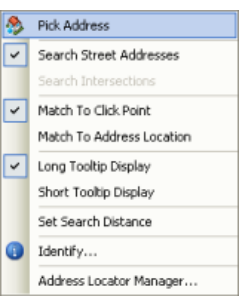

Die nicht zugeordnete Adresse wird nun der ausgewählten Punktposition zugeordnet.

8. Klicken Sie auf **Schließen**, um das Dialogfeld *Interaktiver Neuabgleich* zu schließen.

#### **Geokodieren von Adressen mit einem kombinierten Adressen-Locator**

In dieser Übung wird die Tabelle mit Kundenadressen unter Verwendung des kombinierten Adressen-Locators geokodiert, den Sie in Übung 2 erstellt haben. Die Adressen werden mit mehreren Adressen-Locators abgeglichen, um die am besten geeigneten Übereinstimmungen zu finden.

- 1. Klicken Sie im Inhaltsverzeichnis in der Ansicht **Nach Quelle auflisten** mit der rechten Maustaste auf die Kundentabelle, und klicken Sie auf **Adressen geokodieren**.
- 2. Klicken Sie im Dialogfeld *Adressen-Locator wählen* auf **Hinzufügen**. Das Dialogfeld *Adressen-Locator hinzufügen* wird geöffnet.
- 3. Navigieren Sie im Dialogfeld *Adressen-Locator hinzufügen* zur Geodatabase "Atlanta", klicken Sie auf den kombinierten Adressen-Locator **Atlanta\_Composite**, und klicken Sie auf **Hinzufügen**, um das Dialogfeld *Adressen-Locator hinzufügen* zu schließen.
- 4. Klicken Sie auf **OK**, um das Dialogfeld *Adressen-Locator wählen* zu schließen. Das Dialogfeld *Adressen geokodieren: Atlanta\_Composite* wird geöffnet.
- 5. Bearbeiten Sie im Abschnitt **Ausgabe** den Pfad zur Geodatabase "Atlanta", und ändern Sie den Namen der Ergebnis-Feature-Class in Composite Results.
- 6. Klicken Sie auf **OK**, um mit der Geokodierung zu beginnen. Das Dialogfeld *Adressen werden geokodiert* mit einer entsprechenden Statistik und einer Fortschrittsleiste für den Abgleichprozess wird angezeigt.

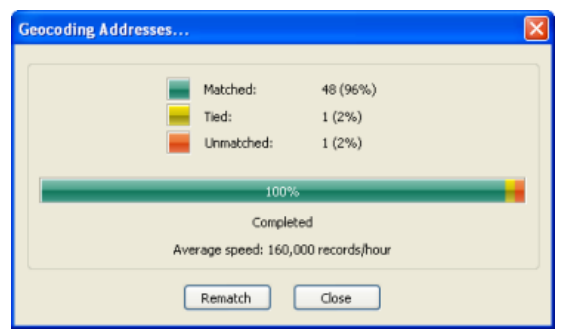

Sie sehen, dass nur eine Adresse nicht zugeordnet werden konnte.

7. Klicken Sie auf **Schließen**.

Das Dialogfeld *Adressen werden geokodiert* wird geschlossen, und der Layer **Geokodierungs-Ergebnis** wird der Karte hinzugefügt. Der Layer enthält die Punkte, die der Feature-Class "Composite\_Results" hinzugefügt wurden.

8. Klicken Sie mit der rechten Maustaste auf den Layer **Composite\_Results**, und klicken Sie auf **Attributtabelle öffnen**.

Der Name des beteiligten Adressen-Locators, der zum Abgleichen der Adresse verwendet wurde, wird im Feld **Loc\_name** der Attributtabelle angezeigt wird. Einige Adressen, die dem Adressen-Locator "Atlanta" nicht zugeordnet werden konnten, wurden stattdessen anhand der Postleitzahl mit dem Locator "Postal\_US" zugeordnet.

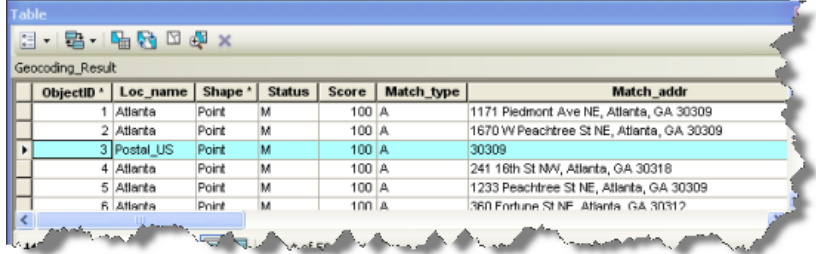

9. Schließen Sie ArcMap. Sie müssen das Kartendokument nicht speichern.

### <span id="page-18-0"></span>Übung 5: Verwenden von alternativen Straßennamen und Orts-Aliasnamen

Beim Erstellen eines Adressen-Locators können Sie alternative Namen und Orts-Aliasnamen verwenden. Orts-Aliasnamen ermöglichen es Ihnen, Namen bekannter Orte mit Adressen zu verknüpfen, beispielsweise die Namen von Museen, Krankenhäusern oder Orientierungspunkten. Wenn Sie eine Adresse geokodieren, wird zuerst in der Ortsnamen-Aliastabelle nachgeschlagen. Wenn ein Ortsname gefunden wird, wird die Adresse aus der Ortsnamen-Aliastabelle geokodiert. Analog können alternative Namen für Features wie Straßen in den Referenzdaten definiert werden. Wenn Sie eine Adresse geokodieren, wird auch die Tabelle mit alternativen Namen

**Komplexität: Einsteiger Erforderliche Daten:** ArcGIS Tutorial Data Setup **Datenpfad:** C:\ArcGIS\ArcTutor\Geocoding **Ziel:** Erstellen Sie einen Adressen-Locator mit alternativen Namen und Orts-Aliasnamen, und suchen Sie Positionen

mithilfe dieser Aliasnamen.

durchsucht, um potenzielle Kandidaten zu finden, bei denen Straßen über mehr als einen Namen verfügen.

#### **Erstellen eines Adressen-Locators mit alternative Namen und Orts-Aliasnamen**

In diesem Task erstellen Sie einen neuen Adressen-Locator mit alternativen Straßennamen und Orts-Aliasnamen und suchen damit anschließend in ArcMap nach Adressen.

Schritte:

- 1. Navigieren Sie in ArcCatalog zur Geodatabase "Atlanta".
- 2. Klicken Sie mit der rechten Maustaste in den leeren Bereich der Registerkarte **Inhalt**, und klicken Sie anschließend auf **Neu** > **Adressen-Locator**. Das Dialogfeld *Adressen-Locator erstellen* wird angezeigt.
- 3. Klicken Sie im Dialogfeld *Adressen-Locator erstellen* auf die Schaltfläche **Durchsuchen** neben dem Textfeld **Adressen-Locator-Style**.

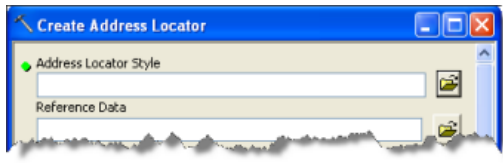

Das Dialogfeld *Style für Adressen-Locator wählen* wird angezeigt.

4. Wählen Sie den Adressen-Style **US Address – Dual Ranges** aus.

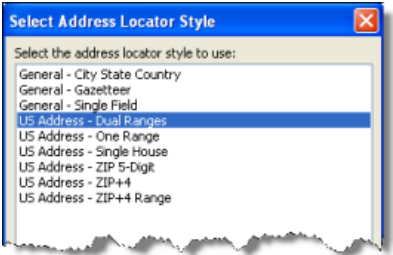

5. Klicken Sie auf **OK**.

- 6. Klicken Sie auf die Schaltfläche **Durchsuchen** neben dem Textfeld **Referenzdaten**, um das Dialogfeld *Referenzdaten* zu öffnen.
- 7. Navigieren Sie zur File-Geodatabase "Atlanta", wählen Sie die StreetsFeature-Class aus, und klicken Sie auf **Hinzufügen**.
- 8. Klicken Sie im Dialogfeld *Adressen-Locator erstellen* unter der Spaltenüberschrift **Funktion** auf den Pfeil, und wählen Sie **Primärtabelle** aus.

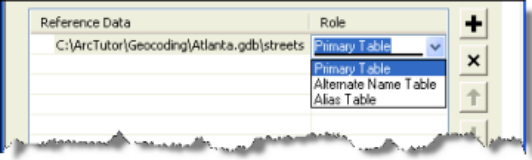

- 9. Wiederholen Sie Schritt 6 und 7, navigieren Sie dieses Mal jedoch zur Tabelle mit alternativen Namen in der Geodatabase "Atlanta", und fügen Sie diese hinzu.
- 10. Klicken Sie in der Tabelle mit alternativen Namen auf den Pfeil unter der Spaltenüberschrift **Funktion**, und wählen Sie **Tabelle mit alternativen Namen** aus.
- 11. Der Abschnitt **Feldzuordnung** sollte automatisch ausgefüllt werden. Andernfalls wählen Sie das entsprechende Feld in den Referenzdaten für die einzelnen Felder aus. Die JoinID-Felder für die Primärtabelle und die Tabelle mit alternativen Namen müssen ordnungsgemäß zugeordnet werden. Führen Sie folgende Teilschritte aus, wenn dies nicht der Fall sein sollte:
	- a. Klicken Sie für das Feld **Primärtabelle:Altname JoinID** auf den Pfeil unter der Überschrift der Spalte **Aliasname**, und wählen Sie **streets:JOINID** aus.
	- b. Klicken Sie auf den Pfeil für das Feld **Tabelle mit alternativen Namen:JoinID**, und wählen Sie **altname:JOINID** aus.

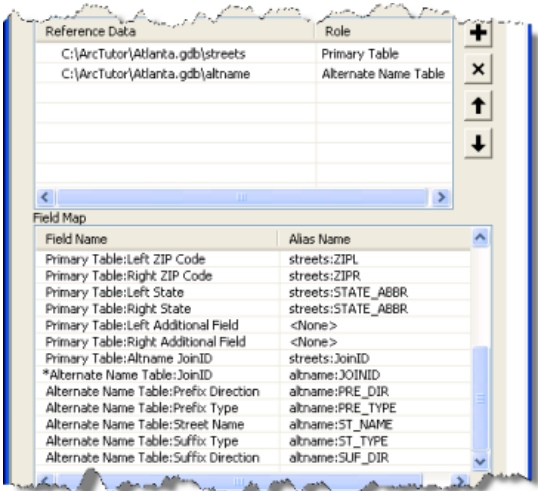

Das JOINID-Feld in der Tabelle mit Alternativnamen und das JOINID-Feld in der Streets-Feature-Class werden verwendet, um die Datensätze in der Tabelle mit Alternativnamen den Datensätzen in der Streets-Feature-Class zuzuordnen.

12. Wiederholen Sie Schritt 6 und 7, navigieren Sie dieses Mal jedoch zur Tabelle mit Orts-Aliasnamen in der Geodatabase "Atlanta", und fügen Sie diese hinzu.

- 13. Klicken Sie in der Tabelle mit Orts-Aliasnamen auf den Pfeil unter der Spaltenüberschrift **Funktion**, und wählen Sie **Aliastabelle** aus.
- 14. Die Feldzuordnung für die Tabelle mit Orts-Aliasnamen sollte automatisch ausgefüllt werden. Andernfalls wählen Sie das entsprechende Feld in den Referenzdaten für die einzelnen Adressen-Locator-Felder aus. Klicken Sie für das Feld **Aliastabelle:Alias** auf den Pfeil unter der Spaltenüberschrift **Aliasname**, und wählen Sie **place\_aliases:NAME** aus. Dies ist das Feld mit den Namen der Orte, die Sie für die Geokodierung verwenden können.

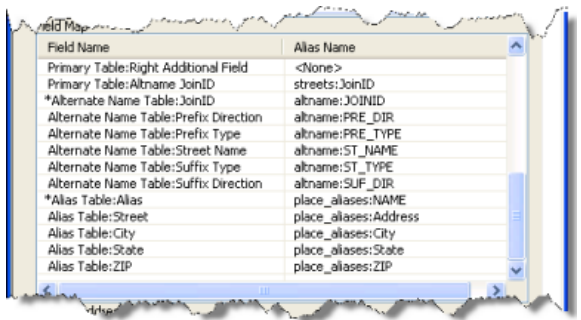

Anschließend legen Sie den Pfad für den Ausgabe-Adressen-Locator fest.

15. Klicken Sie auf die Schaltfläche **Durchsuchen** neben dem Textfeld **Ausgabe-Adressen-Locator**.

Das Dialogfeld *Ausgabe-Adressen-Locator* wird angezeigt.

- 16. Navigieren Sie zum Ordner der Geodatabase "Atlanta". Geben Sie Atlanta AltName als Name für den Adressen-Locator ein, und klicken Sie auf **Speichern**, um die Änderungen zu übernehmen und das Dialogfeld zu schließen.
- 17. Klicken Sie auf **OK**, um mit dem Erstellen des Adressen-Locators zu beginnen. Nachdem der neue Adressen-Locator "Atlanta\_AltName" erstellt wurde, wird er in der File-Geodatabase "Atlanta" angezeigt.
- 18. Schließen Sie ArcCatalog.

Sie können diesen Adressen-Locator jetzt verwenden, um die Position einer Adresse auf der Karte zu suchen.

#### **Suchen von Positionen mit alternativen Straßennamen und Orts-Aliasnamen**

In diesem Task suchen Sie mit dem gerade erstellten Locator "Atlanta\_AltName" nach Adressen.

- 1. Öffnen Sie ein neues Kartendokument in ArcMap.
- 2. Fügen Sie der Karte die Streets-Feature-Class aus der Geodatabase "Atlanta" hinzu.
- 3. Klicken Sie auf die Schaltfläche **Suchen** auf der Werkzeugleiste *Werkzeuge*.
- 4. Klicken Sie im Dialogfeld *Suchen* auf die Registerkarte **Orte**.
- 5. Klicken Sie auf die Schaltfläche **Durchsuchen** neben dem Dropdown-Feld **Adressen-Locator wählen**.

Das Dialogfeld *Locator hinzufügen* wird geöffnet.

6. Navigieren Sie zur File-Geodatabase "Atlanta", wählen Sie den Locator "Atlanta\_AltName" aus, und klicken Sie auf **Hinzufügen**.

Eine Straße kann mehr als einen Namen aufweisen. Beispielsweise ist "Atlanta Blvd" ein alternativer Name für "Old 10th St NE" in der Datenbank "Atlanta". Mit dem Adressen-Locator "Atlanta\_AltName"-Adressen-Locator wird für "30 Old 10th St NE" und "30 Atlanta Blvd" jeweils die gleiche Position gefunden.

7. Geben Sie im Textfeld **Vollständige Adresse** die Adresse 30 Old 10th St NE ein, und klicken Sie auf **Suchen**, um nach Kandidaten zu suchen.

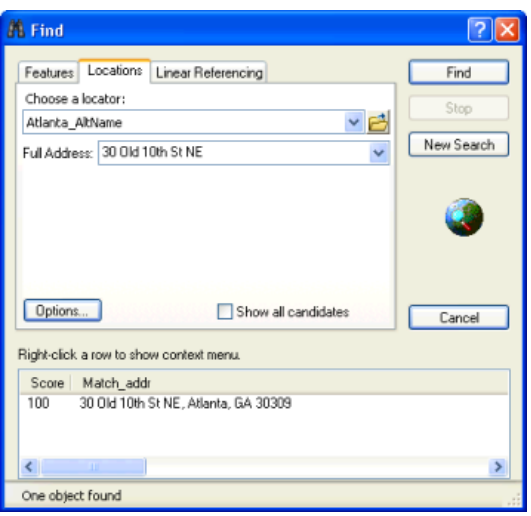

8. Klicken Sie mit der rechten Maustaste auf den Kandidaten in der Kandidatenliste, und klicken Sie auf **Punkt hinzufügen**.

Ein Grafikpunkt, der die Position der Adresse darstellt, wird auf der Karte angezeigt.

- 9. Geben Sie im Textfeld **Vollständige Adresse** die Adresse 30 Atlanta Blvd ein, und klicken Sie auf **Suchen**, um nach Kandidaten zu suchen.
- 10. Klicken Sie mit der rechten Maustaste auf den gefundenen Kandidaten, und klicken Sie auf **Aufblinken lassen**.

Beide Adressen werden der gleichen Position auf der Karte zugeordnet.

Neben Adressen können Sie auch Ortsnamen geokodieren, die in der Tabelle mit Orts-Aliasnamen definiert wurden.

- 11. Geben Sie im Textfeld **Vollständige Adresse** die Adresse Atlanta Market ein, und klicken Sie auf **Suchen**, um nach Kandidaten zu suchen.
- 12. Klicken Sie mit der rechten Maustaste auf den ersten gefundenen Kandidaten, und klicken Sie auf **Punkt hinzufügen**. Die Position des Krankenhauses wird auf der Karte angezeigt, als wäre die vollständige Adresse eingegeben worden.
- 13. Klicken Sie auf **Abbrechen**, um das Dialogfeld *Suchen* zu schließen.

Die Erstellen von Locators mit alternativen Namen und Orts-Aliasnamen ist hilfreich, wenn Sie den Namen eines Orientierungspunkts, nicht jedoch die genaue Adresse kennen. Außerdem ist diese Funktion hilfreich, wenn eine Straße oder ein Feature mehrere Namen aufweisen.